### **Lab Orders**

Lab orders are placed and lab results are viewable in the Infoscriber / OrderConnect system.

The Orders page opens the Current Order Profile screen to allow lab ordering and tracking. You can also quickly perform reorders as well as discontinue orders from this page.

In addition, it allows viewing of lab results that have been received electronically as well as entering of external lab results from other sources.

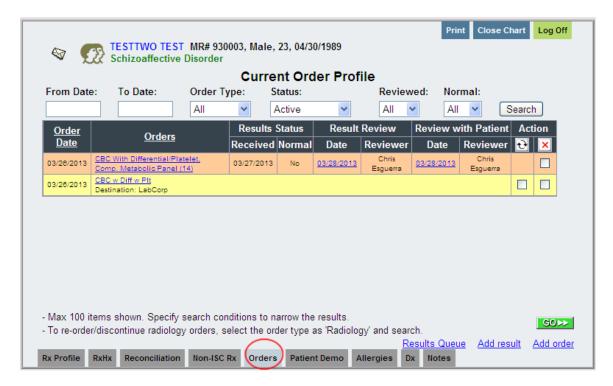

By default, the screen will show all order types and results that are active (e.g., have not been discontinued or voided) for all review statuses (e.g., reviewed or not reviewed) and for all result types (e.g., normal or abnormal). The items shown are listed by Order Date, the most recent ones first. You can click on the Order Date heading or the Orders heading if you wish to resort. Filters on the screen at the top can also be used.

Items on the screen are color-coded: Yellow: a lab test that was ordered

Orange: a lab result

Gray: discontinued or voided items

### **Results**

From the Orders tab, Currrent Order Profile page of a patient, the orange colored entries indicate lab results. You may use the Order Type filter at the top to narrow down to view only Results.

Click on the test result's hyperlink to view the results.

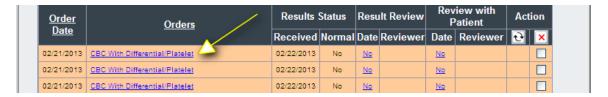

The Lab Order Results window will open.

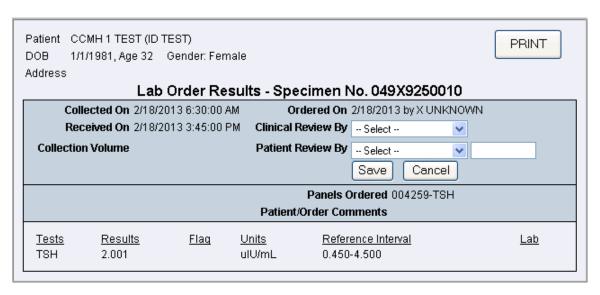

To record a clinical review, meaning a provider has reviewed the results, locate the provider's name in the dropdown list and select it. If you wish, you can make a comment by clicking on the clipboard icon that is present on the right side. When you are finished, click the "Save" button. The current date will automatically be saved.

To record a patient review, meaning a provider has gone over the results with the patient, locate the name of the person who reviewed the results with the patient in the dropdown list and select it. Next, in the space to the right of the name, enter the date that the review was done with the patient. When you are finished, click the "Save" button. If you wish, you can make a comment by clicking on the clipboard icons that are present on the right side.

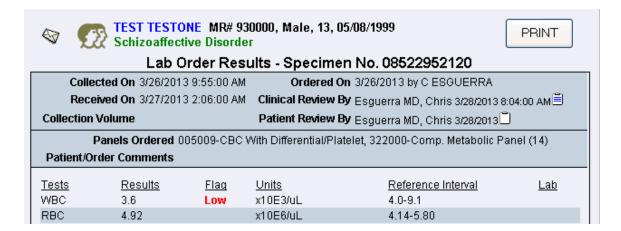

**Note:** Whenever a patient has lab results that need to be reviewed, a beaker icon will appear at the bottom of the Current Medication Profile and the Orders pages of the application. Clicking on the beaker icon does take you directly into the Results Queue (See next section). To see the specific patient's results, go to the Orders page.

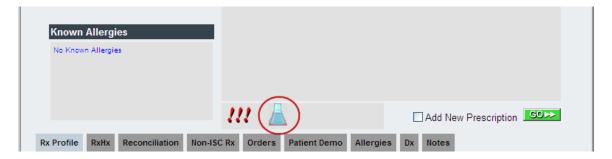

### **Results Queue**

You can access the Results Queue by clicking on this option at the lower right of the Current Orders page. The queue is similar to an inbox which provides a listing of multiple results by providers and/or date.

Note: A patient's lab results can be viewed from either the Lab Results Administration or from the patient's Current Order Profile page.

1. Click on the Results Queue link at the bottom right of the screen

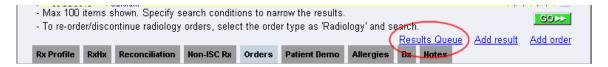

2. In the Results Administration screen select your name / ordering provider's name in the Provider drop down field.

Filtering by date range can be done by entering the criteria in the "Received" an "Through" fields.

The check boxes are also filtering criteria that can be used. Click "Go" to activate the filtering.

Column headers for the list of results can be sorted by clicking on the heading.

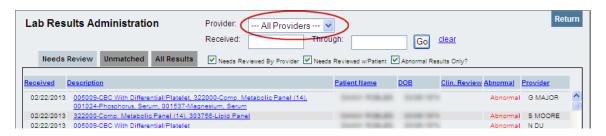

The Lab Results Administration page is divided into three categories: Needs Review, Unmatched and All Results.

The page may be sorted by the column headers to achieve the desired results display. The "Return" option at the top right corner of any of the three tabs returns you back to the patient.

Needs Review - Displays all results that need review either by the clinician or the patient. Filters at the top of the screen allow for filtering to see the results according.

Unmatched - The laboratory may occasionally send results for patients that the system cannot find. In these cases, the results will go into the Unmatched Test Results queue.

All Results - Displays all results, matched and unmatched.

For information on recording "Review By", see page 2.

05/09/2013 4

## **Lab Test Ordering - New Orders**

1. Click on the "Add Order" link in the lower right corner. This takes you to the Enter Information screen.

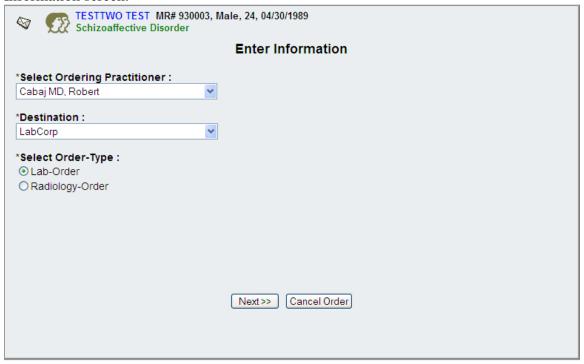

- 2. Select Ordering Practitioner as needed and leave lab destination and order type at the default.
- 3. Click "Next".

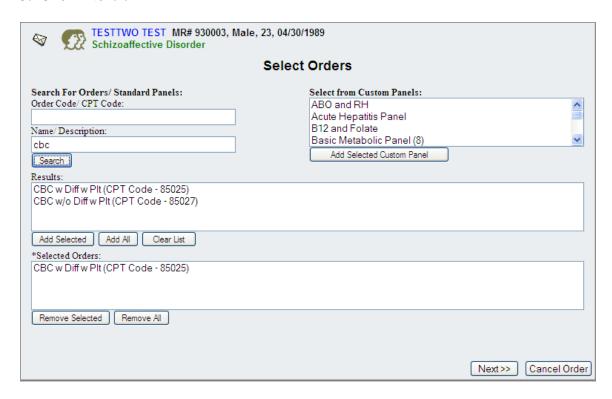

4. Type in partial name of lab test in Name/Description field and click "Search", or select a custom panel and click "Add Selected Custom Panel".

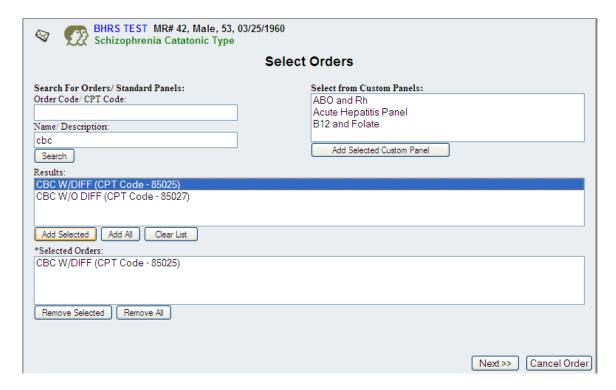

- 5. Highlight the desired test in the Results field. Click "Add Selected". The button "Add All" can be used if all on the list is to be ordered.
- 6. Repeat steps 4 and 5 as necessary for all the tests you want to order.
- 7. Click "Next" after you have chosen all of the tests you would like to order.
- 8. At the "Complete the Order" page, associate the test with a diagnosis. If you are ordering multiple labs, highlight the first test in the Selected Orders field to proceed. Enter any special instructions, order guidelines, reason code, or reason text as necessary. Diagnosis is required. The rest of the fields are not.

Change the order date or start date as necessary.

Please note, the reason code and the reason text will <u>NOT</u> show on the lab order that goes to the laboratory.

Diagnosis, special instructions, and order guidelines will show on the lab order.

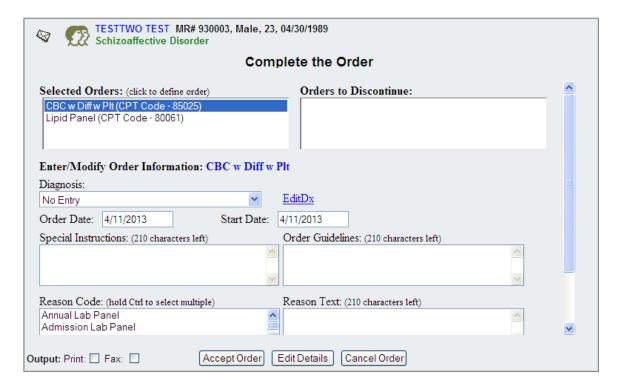

- 9. For multiple tests, click to the next Selected Orders and answer "OK" on the save changes popup. Repeat step 8.
- 10. Choose Print as your order's output. No selection = output of None.
- 11. Click "Accept Order".

### **Lab Test Re-ordering**

- 1. Click on the Reorder box on the right side of each test you would like to reorder.
- 2. Click "Go".

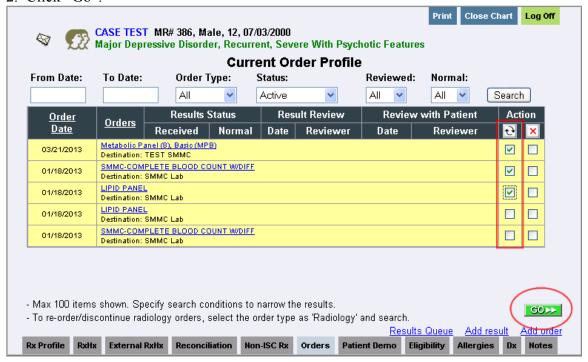

3. Repeat steps 2 through 8 as if you were ordering a new order.

# Discontinuing (e.g., inactivating) an Order

- 1. Click on the Discontinue box on the right side for each test you would like to discontinue.
- 2. Click "Go".
- 3. Click "Next" at the Enter Information page.
- 4. Click "Accept" at the Complete the Order page.